- To search for a title, tap  $\bigcirc$  in the bottom left corner, and enter a title or author
	-
- uthor<br>Tap **:** for advanced searching options . .<br>.
- Find an **Available** item you wish to borrow and tap **Borrow!**
- Tap **Open Book**, then **Libby** to begin reading/listening
- Launch the Libby App, then tap **Yes**
- Tap **I'll Search For A Library** and enter **11741** or **Sachem Public Library** and select **Livebrary.com**
- Tap on **Sachem Public Library**, enter your library barcode/username and press **Next**
- Enter your password and tap **Sign In**
- If you are reading with a Kindle, tap **Yes, I Read With Kindle**, if not, tap **Skip**

# FINDING & BORROWING eBOOKS & eAUDIOBOOKS

Download and install the **Libby, by OverDrive** app from your device's app store

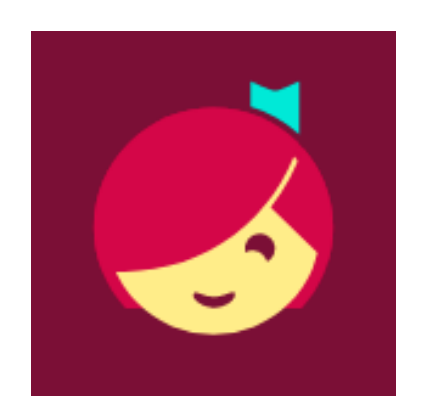

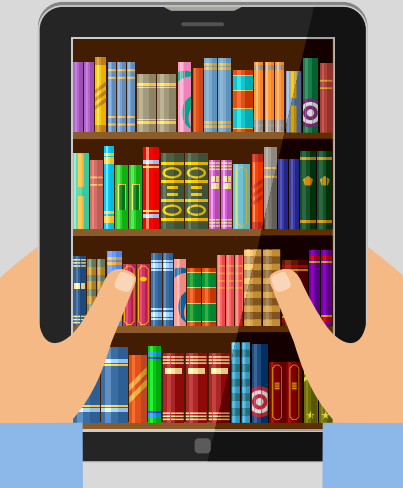

# **eBooks & eAudiobooks with Libby**

#### (APPLE & ANDROID DEVICES ONLY)

### GETTING THE FREE APP

1

### SETTING UP THE APP

2

3

#### BROWSING THE CATALOG

- To browse the library's catalog,  $\tan \mathbb{R}$  on the bottom left
- Browse by **just added**, **popular**, **random**, **available now**, or by **subject**
- Scroll down to browse Librarian-curated lists

## YOUR BOOKSHELF & LOANS

- $\bullet$  To view your checked out titles and holds, tap on  $\mathcal{C}$  on the bottom right
- To open a title, tap on the cover or **Open In Libby**
- To return your title early, or renew your loan, tap **Manage Loan**
- To view your holds, tap **holds** at the top
- To view your history, tap on  $\odot$  the bottom right

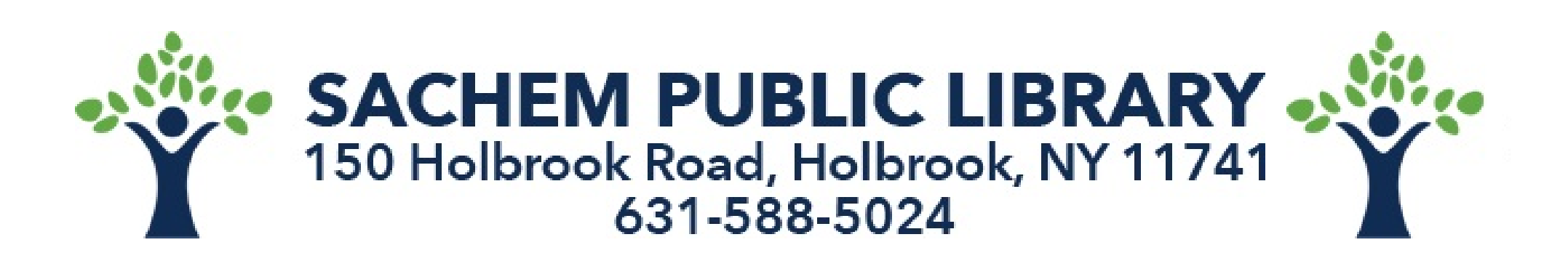